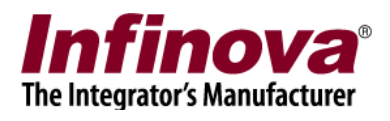

# **Resolving 'wmvcore.dll' Dependency Issue on Windows Server 2008 OS**

If you have installed Security Management System software on Windows Server 2008 you should have installed the Desktop Experience feature to install Windows Media Player and the Windows Media Format SDK 11 (WMFSDK11) runtime.

Please use any of the 3 methods describes below to update the OS configuration and to resolve this issue.

We recommend always installing the Desktop Experience feature, which can be done by Method 1 or Method 2. If Desktop Experience Feature can not be installed due to any reasons, please follow Method 3.

## **(A) Method 1 – Enabling Desktop Experience feature from OS user interface**

- 1. Go to server Manager (Icon next to the right side of the start button)
- 2. Left side of screen find "Features" and click on it.
- 3. Right Side of screen click on "Add Features"
- 4. Find Desktop Experience and check the box.
- 5. Click Next
- 6. It may take some time to finish the installation. Please wait till the installation completes
- 7. When it's finished click on the option that asks you if you want to restart now. Say yes.
- 8. Let it configure updates, shut down and restart itself.
- 9. Log on to the server ctrl alt delete, enter password.
- 10. Let it finish installing the desktop Experience as it restarts all services.
- 11. Once it says installation succeeded you may close the window.

The computer is now ready and Security Management System software should run fine on it.

# **(B) Method 2 – Enabling Desktop Experience feature from command prompt / Windows PowerShell**

Following should be run with elevated privileges from Windows PowerShell.

Resolving 'wmvcore.dll' Dependency Issue on Windows Server 2008 OS www.infinova.com Page 1 of 2

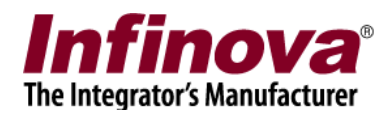

**Windows Server 2008 (command prompt)**  *ServerManagerCmd –i Desktop-Experience* 

### **Windows Server 2008 R2 (Windows PowerShell)**

*Import-Module ServerManager Add-WindowsFeature Desktop-Experience* 

# **(C) Method 3 – Installing Windows Media Format**

If you have a requirement preventing the Desktop Experience feature being installed you can run the following from an elevated command prompt.

#### **Windows Server 2008 x64**

*pkgmgr.exe /ip /m:"%windir%\servicing\Packages\Microsoft-Windows-Media-Format-Package~31bf3856ad364e35~amd64~~6.0.6001.18000.mum"* 

#### **Windows Server 2008 x86**

*pkgmgr.exe /ip /m:"%windir%\servicing\Packages\Microsoft-Windows-Media-Format-Package~31bf3856ad364e35~x86~~6.0.6001.18000.mum"* 

#### **Windows Server 2008 R2 x64**

*pkgmgr.exe /ip /m:"%windir%\servicing\Packages\Microsoft-Windows-Media-Format-Package~31bf3856ad364e35~amd64~~6.1.7600.16385.mum"*

### **Windows Server 2008 R2**

*dism.exe /online /norestart /add-package /packagepath: "%windir%\servicing\Packages\Microsoft-Windows-Media-Format-Package~31bf3856ad364e35~amd64~~6.1.7600.16385.mum" /ignorecheck* 

### **Windows Server 2008 R2, Service Pack 1**

*dism.exe /online /norestart /add-package /packagepath: "%windir%\servicing\Packages\Microsoft-Windows-Media-Format-Package~31bf3856ad364e35~amd64~~6.1.7601.17514.mum " /ignorecheck*